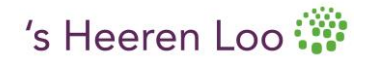

## Handleiding Outlook 2010, melding agendaverzoek (accepteren, weigeren, voorlopig)automatisch laten verplaatsen naar nieuwe map

1. Maak een nieuwe map aan in je mailbox met bijvoorbeeld de naam agendaverzoek

2. Ga in je mailbox naar Bestand en dan naar Regels en waarschuwingen beheren. (fig. 1)

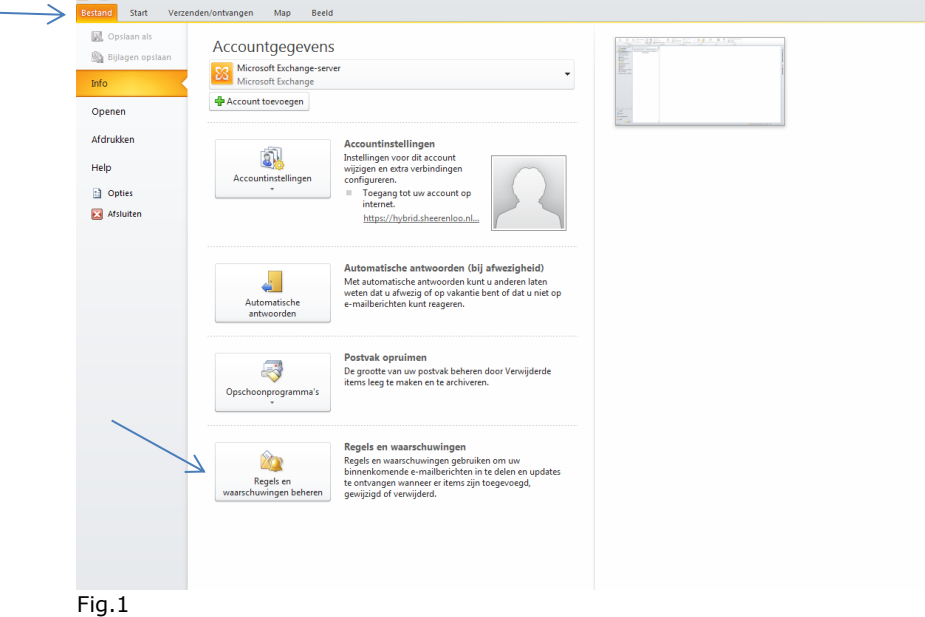

3. Klik op het geel gemarkeerde Nieuwe regel en klik dan bij stap 1 op: Berichten met bepaalde woorden in het onderwerp naar een map verplaatsen.

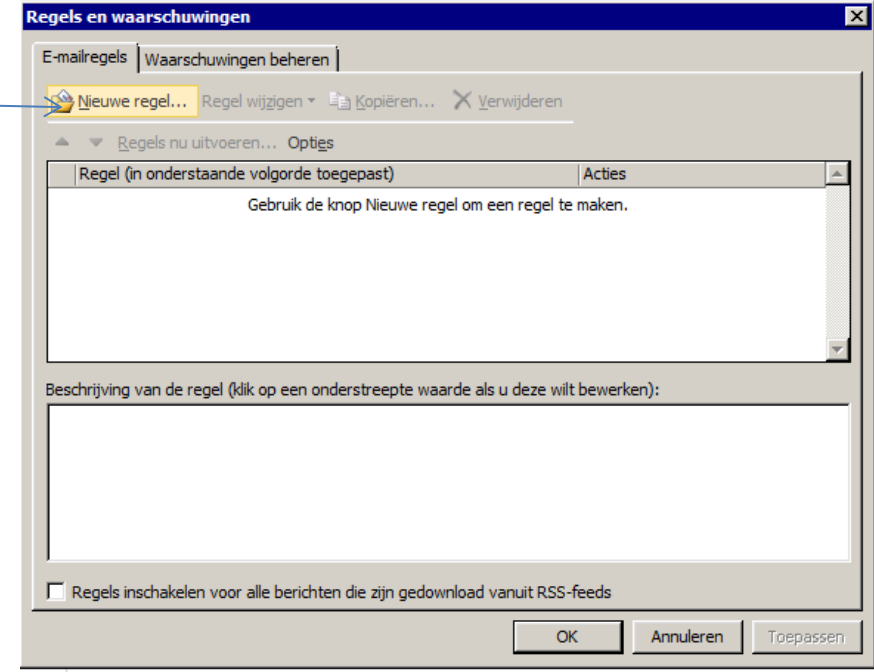

Fig. 2

4. Vul vervolgens bij stap 2 bij specifieke tekst het woord **Geaccepteerd:** (met dubbele punten) daarna op toevoegen, vervolgens doe je dit met de woorden **Geweigerd:** en **Voorlopig:**

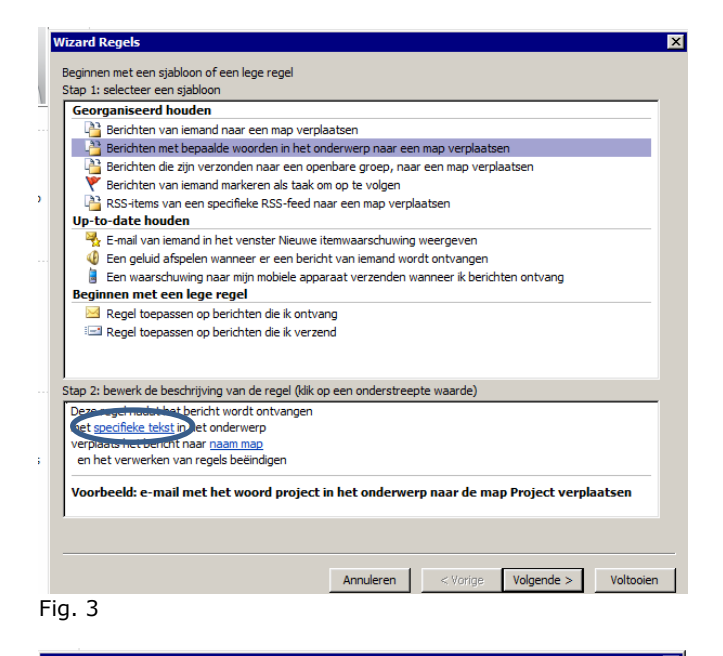

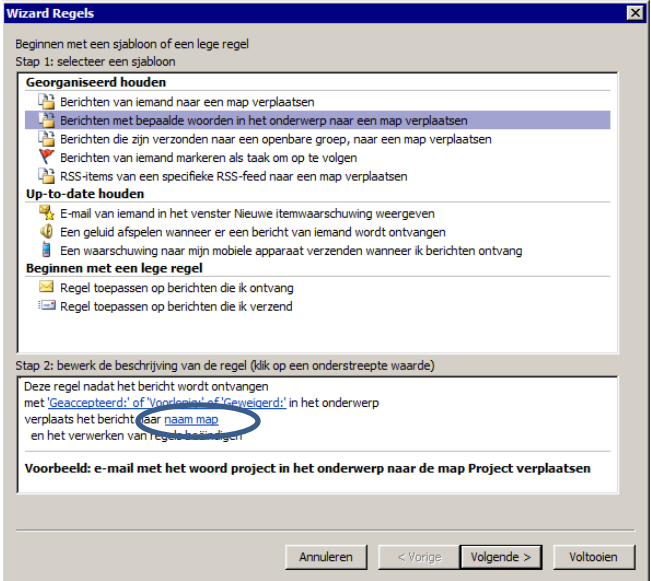

## Fig. 4

Klik op 'naam map' en selecteer het mapje Agendaverzoek.

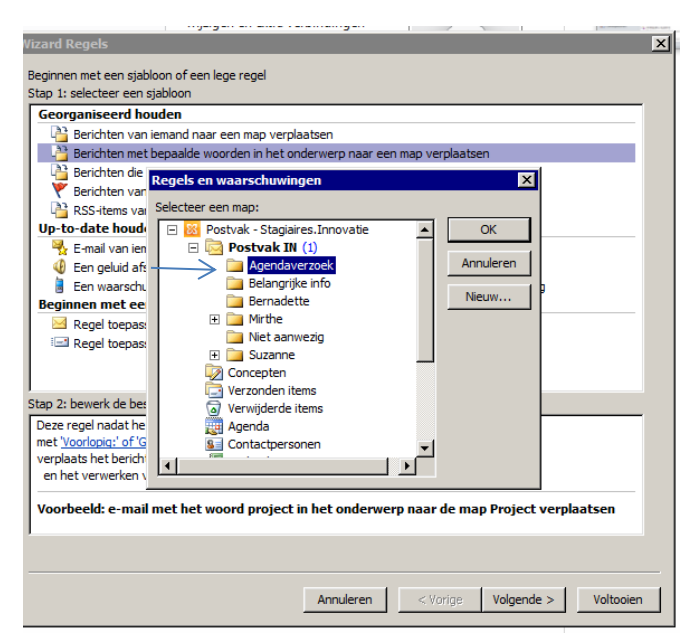

## Fig. 5

Klik op OK en vier keer op Volgende, klik daarna op Voltooien en Toepassen.